October 2000 13J6-1000A-WWEN

Prepared by OS Integration Engineering

Compaq Computer Corporation

#### **Contents**

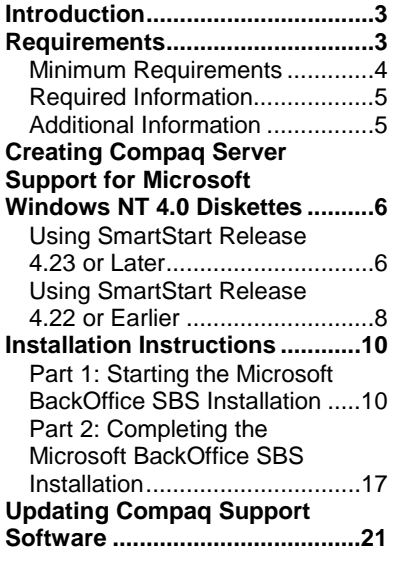

# **Microsoft BackOffice Small Business Server 4.5 Installation Instructions for Compaq Prosignia and ProLiant Servers**

*Abstract:* This document provides instructions for installing the Microsoft BackOffice Small Business Server (SBS) 4.5 software on specified Compaq Prosignia and ProLiant servers.

The Microsoft BackOffice SBS 4.5 software does not supply the necessary drivers for the following Compaq servers: Compaq Prosignia Server 720, Prosignia Server 740, Compaq ProLiant 400, ProLiant 800, ProLiant 1600, ProLiant 1850R, ProLiant ML330, ProLiant ML350, and ProLiant ML370. This document provides step-by-step instructions to identify and to install the necessary drivers, allowing successful completion of the Microsoft BackOffice SBS software installation.

**Note:** This document describes the installation instructions for Microsoft BackOffice SBS 4.5 only. For Microsoft BackOffice SBS 4.0/4.0(a) installation [i](http://www.compaq.com/support/techpubs/whitepapers/index.html)nstructions, search the Compaq website for additional white papers.

Help us improve our technical communication. Let us know what you think about the technical information in this document. Your feedback is valuable and will help us structure future communications. Please send your comments to: CompaqNT@compaq.com

## **Notice**

©2000 Compaq Computer Corporation.

Compaq, the Compaq logo, Compaq Insight Manager, NetFlex, ProLiant, ROMPaq, and SmartStart are registered United States Patent and Trademark Office.

Microsoft, Windows, Windows NT, Windows NT Server and Workstation, Windows NT Enterprise Edition, Microsoft SQL Server for Windows NT are trademarks and/or registered trademarks of Microsoft Corporation.

Pentium, Xeon, Pentium II Xeon, and Pentium III Xeon are registered trademarks of Intel Corporation.

Adobe, Acrobat, and the Acrobat logo are trademarks of Adobe Systems, Inc.

Other product names mentioned herein may be trademarks and/or registered trademarks of their respective companies.

The information in this publication is subject to change without notice and is provided "AS IS" WITHOUT WARRANTY OF ANY KIND. THE ENTIRE RISK ARISING OUT OF THE USE OF THIS INFORMATION REMAINS WITH RECIPIENT. IN NO EVENT SHALL COMPAQ BE LIABLE FOR ANY DIRECT, CONSEQUENTIAL, INCIDENTAL, SPECIAL, PUNITIVE OR OTHER DAMAGES WHATSOEVER (INCLUDING WITHOUT LIMITATION, DAMAGES FOR LOSS OF BUSINESS PROFITS, BUSINESS INTERRUPTION OR LOSS OF BUSINESS INFORMATION), EVEN IF COMPAQ HAS BEEN ADVISED OF THE POSSIBILITY OF SUCH DAMAGES.

The limited warranties for Compaq products are exclusively set forth in the documentation accompanying such products. Nothing herein should be construed as constituting a further or additional warranty.

This publication does not constitute an endorsement of the product or products that were tested. The configuration or configurations tested or described may or may not be the only available solution. This test is not a determination or product quality or correctness, nor does it ensure compliance with any federal state or local requirements.

Microsoft BackOffice Small Business Server 4.5 Installation Instructions for Compaq Prosignia and ProLiant Servers

Integration Note prepared by OS Integration Engineering

Second Edition (October 2000) Document Number 13J6-1000A-WWEN

## <span id="page-2-0"></span>**Introduction**

This document provides instructions for installing Microsoft BackOffice SBS 4.5 on the following Compaq servers:

- Prosignia Server 720
- Prosignia Server 740
- ProLiant 400
- ProLiant 800
- ProLiant 1600
- ProLiant 1850R
- ProLiant ML330
- ProLiant ML350
- ProLiant ML370

#### **These instructions do not apply to other Compaq server models.**

**Note:** This document describes the installation instructions for Microsoft BackOffice SBS 4.5 **only**. It supersedes previously published white papers on this topic. For Microsoft BackOffice SBS 4.0/4.0(a) installation instructions, search the [Compaq website](http://www.compaq.com/support/techpubs/whitepapers/index.html) for additional white papers.

## **Requirements**

**IMPORTANT:** This software requires an additional Microsoft Service Pack. You can download the latest Service Pack from the Microsoft website ([http://www.microsoft.com/\)](http://www.microsoft.com/). You may also want to check this website for additional upgrades to the individual BackOffice components.

## <span id="page-3-0"></span>**Minimum Requirements**

Table 1 and Table 2 list the minimum hardware and software requirements.

#### **Table 1. Hardware requirements**

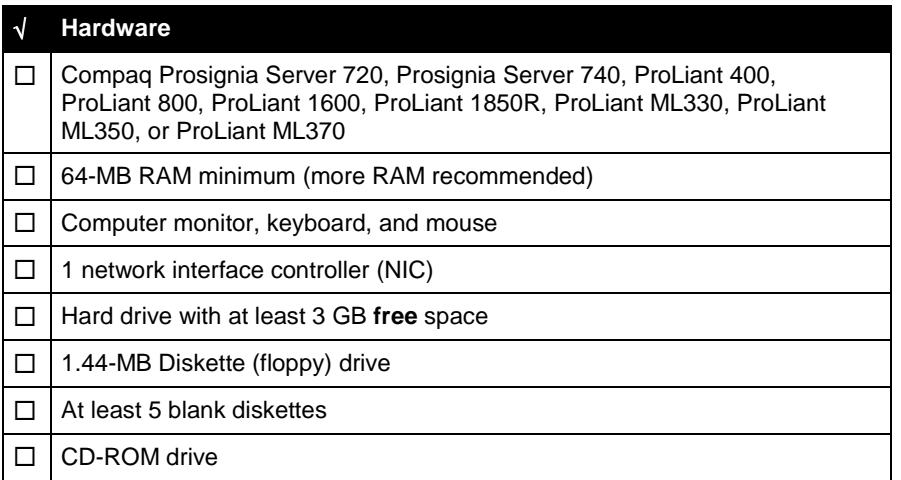

#### **Table 2. Software requirements**

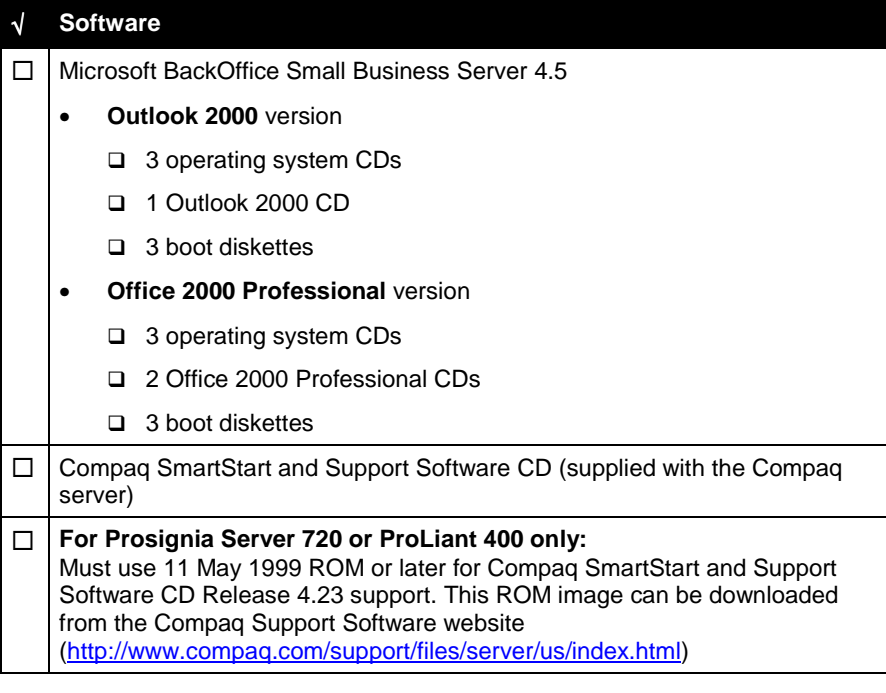

#### <span id="page-4-0"></span>**Required Information**

Table 3 lists additional information you need to know for the installation.

**Table 3. Information required for installation**

| Information                                                                         |
|-------------------------------------------------------------------------------------|
| Name of licensee for the Microsoft BackOffice Small Business Server 4.5<br>software |
| Name of your organization                                                           |
| Name of server                                                                      |
| Name of domain                                                                      |
| Product ID for the Microsoft BackOffice SBS (see software packaging)                |
|                                                                                     |

#### **Additional Information**

This section contains additional information about the installation.

#### **Install With or Without a Modem**

You can follow one of two modem paths during the installation:

- Install with a modem
- Install without a modem

Review Table 4 for additional minimum requirements if you plan to install the Microsoft BackOffice SBS 4.5 software on a Compaq Prosignia and ProLiant server with a modem. Refer to the Microsoft BackOffice SBS 4.5 user documentation for the services that will available with various modem types.

**Table 4. Additional requirements if you have a modem**

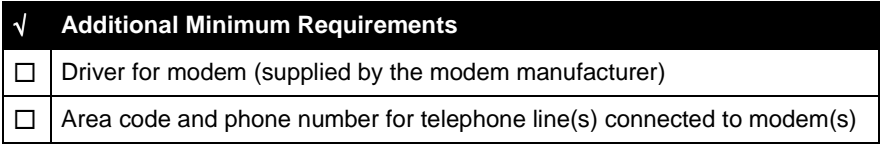

#### **Display Windows**

When installing Microsoft BackOffice SBS 4.5 on a Prosignia Server 720 or ProLiant 400, the following Display windows may appear several times:

- Invalid Display Settings window
- Display Properties window

During the installation:

- Click **OK** when the Invalid Display Settings window appears.
- Click **Cancel** when the Display Properties window appears.

These windows will no longer appear after the system drivers are updated (see "Task 8: Updating the system drivers" in [Table 8\)](#page-16-0).

## <span id="page-5-0"></span>**Creating Compaq Server Support for Microsoft Windows NT 4.0 Diskettes**

Compaq Server Support for Microsoft Windows NT 4.0, also referred to as the Compaq SSD for Windows NT, is required for the Microsoft BackOffice SBS 4.5 software installation. **This section provides two sets of instructions.** Identify the Compaq SmartStart and Support Software CD release you are using, then follow the instructions in the appropriate section.

**These instructions assume you are performing the installation for the first time.**

#### **Using SmartStart Release 4.23 or Later**

If you use Compaq SmartStart and Support Software CD Release 4.23 or later to create the Compaq SSD for Windows NT 4.0 diskettes, refer to the procedures included in Table 5.

| $\sqrt{ }$ | <b>Procedures</b>                                   | <b>Steps</b> |                                                                                                    |
|------------|-----------------------------------------------------|--------------|----------------------------------------------------------------------------------------------------|
| П          | Booting the Compaq<br><b>SmartStart and Support</b> | 1.           | Insert the Compag SmartStart and Support Software CD into the CD-<br>ROM drive.                                                            |
|            | Software CD                                         | 2.           | When the first interactive window appears, select your language<br>preference.                                                             |
|            |                                                     |              | The Regional Settings window appears.                                                                                                    |
|            |                                                     | 3.           | Click Next.                                                                                                    |
|            |                                                     |              | The System Settings Summary window appears.                                                                                                |
|            |                                                     | 4.           | <b>Click Continue.</b>                                                                                                    |
|            |                                                     |              | The License Agreement window appears.                                                                                                    |
|            |                                                     | 5.           | Click I Agree. Then, click OK.                                                                                                    |
|            |                                                     | 6.           | Under Installation Path, select Manual Configuration. Then, click<br>Begin.                                                                |
|            |                                                     | 7.           | Expand the Microsoft tree on the Operating System Selection page.                                                                          |
|            |                                                     | 8.           | Highlight Microsoft BackOffice Small Business Server 4.5. Then,<br>click Next.                                                             |
|            |                                                     | 9.           | When the Operating System Selection Summary window appears,<br>click Continue.                                                             |
|            |                                                     |              | The system restarts. After the system restarts, the System Partition<br>Installation Utility automatically runs. The system then displays: |
|            |                                                     |              | <b>Formatting Temporary Swap Partition</b>                                                                                                 |
|            |                                                     |              | After this process completes, the SmartStart and Support Software<br>CD restarts at the Diskette Builder window.                           |

**Table 5. Creating SSD for Windows NT 4.0 diskettes using SmartStart 4.23 or later**

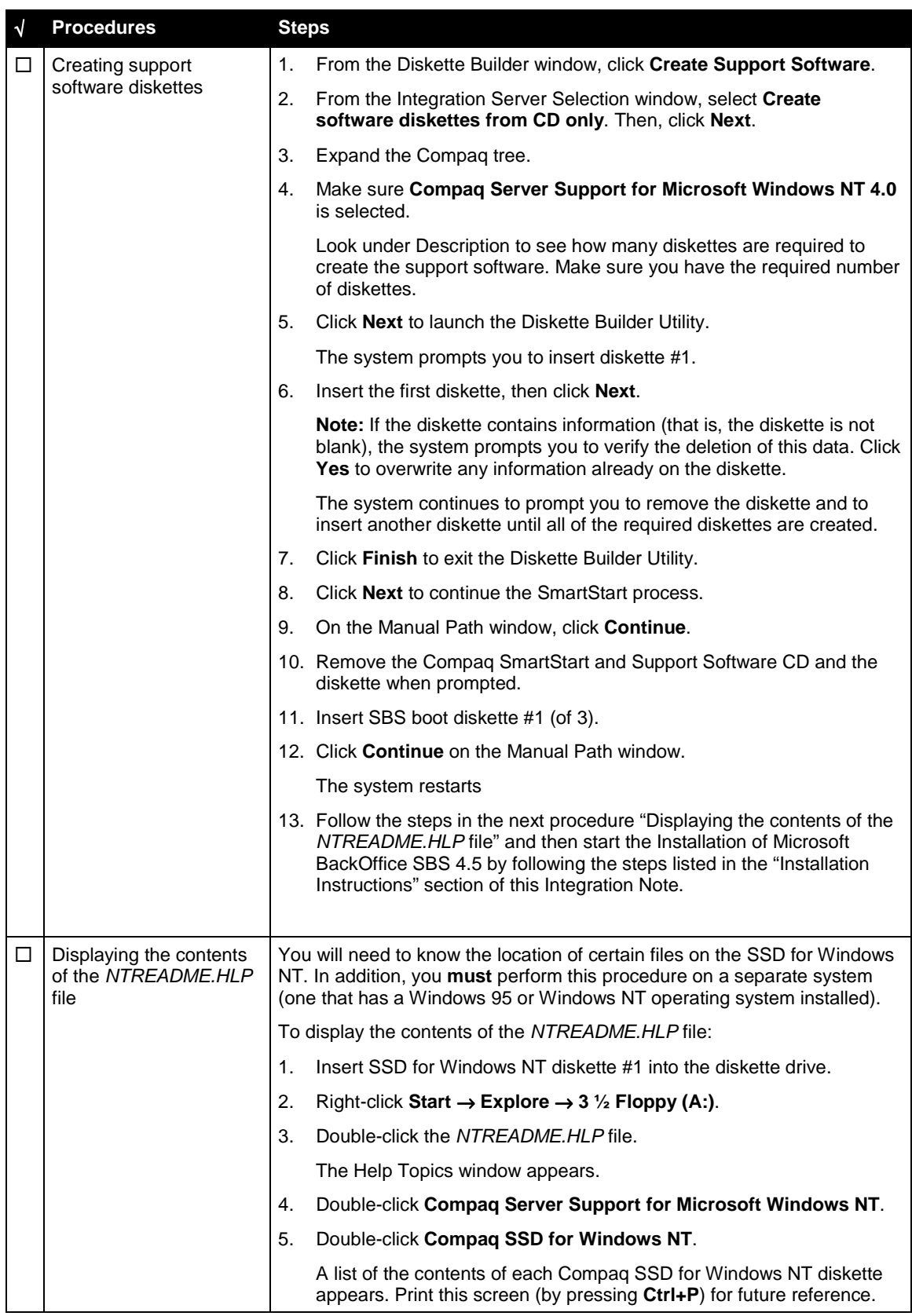

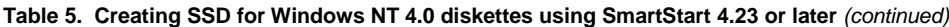

#### <span id="page-7-0"></span>**Using SmartStart Release 4.22 or Earlier**

If you use Compaq SmartStart and Support Software CD Release 4.22 or earlier to create the Compaq SSD for Windows NT 4.0 diskettes, refer to the procedures included in Table 6.

**Note:** Use the following procedures for Prosignia Server 720 and ProLiant 400 **only**.

**Table 6. Creating SSD for Windows NT 4.0 diskettes using an earlier version of SmartStart**

|        | <b>Procedures</b>                                   | <b>Steps</b>                   |                                                                                                    |
|--------|-----------------------------------------------------|--------------------------------|----------------------------------------------------------------------------------------------------|
| □      | Booting the Compaq<br><b>SmartStart and Support</b> | 1.                             | Insert the Compaq SmartStart and Support Software CD into the CD-<br>ROM drive.                                                                                                    |
|        | Software CD                                         | 2.                             | When the first interactive window appears, select your language<br>preference.                                                                                                    |
|        |                                                     |                                | The Regional Settings window appears.                                                                                                    |
|        |                                                     | 3.                             | Click Next.                                                                                                    |
|        |                                                     |                                | The System Settings Summary window appears.                                                                                                    |
|        |                                                     | 4.                             | Click Continue.                                                                                                    |
|        |                                                     |                                | The License Agreement window appears.                                                                                                    |
|        |                                                     | 5.                             | Click I Agree. Then, click OK.                                                                                                    |
|        |                                                     |                                | The system prompts you to insert the SmartStart Server Profile<br>diskette.                                                                                                    |
|        |                                                     | 6.                             | Insert the SmartStart Server Profile diskette.                                                                                                    |
|        |                                                     | $7_{\scriptscriptstyle{\sim}}$ | Click OK.                                                                                                    |
|        |                                                     |                                | The System Utilities window appears.                                                                                                    |
| $\Box$ | Creating support<br>software diskettes              | 1.                             | From the System Utilities window, double-click Create Support<br>Software.                                                                                                    |
|        |                                                     | 2.                             | Click OK to launch the Diskette Builder Utility.                                                                                                    |
|        |                                                     | 3.                             | Expand the Compaq tree.                                                                                                    |
|        |                                                     | 4.                             | Select Compaq Support Software for Microsoft Windows NT 4.0.                                                                                                    |
|        |                                                     |                                | Look under Description to see how many diskettes are required to<br>create the support software. Make sure you have the required number<br>of diskettes.                                                           |
|        |                                                     | 5.                             | Click Next to launch the Diskette Builder Utility.                                                                                                    |
|        |                                                     | 6.                             | Insert the first diskette after the system prompts you to insert diskette<br>#1. Then, click OK.                                                                                                    |
|        |                                                     |                                | Note: If the diskette contains information (that is, the diskette is not<br>blank), the system prompts you to verify the deletion of this data.<br>Click Yes to overwrite any information already on the diskette. |
|        |                                                     |                                | The system continues to prompt you to remove the diskette and to<br>insert another diskette until all of the required diskettes are created.                                                                       |

| $\sqrt{}$ | <b>Procedures</b>                                      | <b>Steps</b>   |                                                                                                    |  |
|-----------|--------------------------------------------------------|----------------|----------------------------------------------------------------------------------------------------|--|
| □         | Creating support                                       | 7 <sub>1</sub> | Click Finish to exit the Diskette Builder Utility.                                                                                                    |  |
|           | software diskettes<br>(continued)                      | 8.             | Click Exit.                                                                                                    |  |
|           |                                                        | 9.             | Click OK to exit the upgrade process.                                                                                                    |  |
|           |                                                        |                | 10. Insert the Server Profile diskette when prompted, then click OK.                                                                                                    |  |
|           |                                                        |                | 11. Remove the CD and Server Profile diskette when the system restarts.                                                                                                    |  |
|           |                                                        |                | 12. Follow the steps in the next procedure "Displaying the contents of the<br>NTREADME.HLP file" and then start the installation of Microsoft<br>BackOffice SBS 4.5 by following the steps listed in the "Installation"<br>Instructions" section of this White Paper. |  |
| □         | Displaying the contents<br>of the NTREADME.HLP<br>file |                | You will need to know the location of certain files on the Compaq SSD for<br>Windows NT. In addition, you <b>must</b> perform this procedure on a separate<br>system (one that has a Windows 95 or Windows NT operating system<br>installed).                         |  |
|           |                                                        |                | To display the contents of the NTREADME.HLP file:                                                                                                    |  |
|           |                                                        | 1.             | Insert Compaq SSD for Windows NT diskette #1 into the diskette<br>drive.                                                                                                    |  |
|           |                                                        | 2.             | Right-click Start $\rightarrow$ Explore $\rightarrow$ 3 $\frac{1}{2}$ Floppy (A:).                                                                                                    |  |
|           |                                                        | 3.             | Double-click the NTREADME.HLP file.                                                                                                    |  |
|           |                                                        |                | The Help Topics window appears.                                                                                                    |  |
|           |                                                        | 4.             | Double-click Compaq Server Support for Microsoft Windows NT.                                                                                                    |  |
|           |                                                        | 5.             | Double-click Compaq SSD for Windows NT.                                                                                                    |  |
|           |                                                        |                | A list of the contents of each Compag SSD for Windows NT diskette<br>appears. Print this screen (by pressing Ctrl+P) for future reference.                                                                                                    |  |

**Table 6. Creating SSD for Windows NT 4.0 diskettes using an earlier version of SmartStart** *(continued)*

## <span id="page-9-0"></span>**Installation Instructions**

The installation instructions are comprised of two parts: (1) starting the Microsoft BackOffice SBS installation, and (2) completing the Microsoft BackOffice SBS installation. Each part divides the procedures into tasks, providing detailed information and check boxes to guide you through the installation process.

### **Part 1: Starting the Microsoft BackOffice SBS Installation**

This section provides the steps you must perform to begin the Microsoft BackOffice SBS 4.5 installation.

You can follow one of two modem paths during the installation:

- Install with a modem or
- Install without a modem

The following procedures guide you through the necessary steps if you choose to install with a modem or without a modem.

**Note:** The following steps assume that you have already created the Compaq SSD for Windows NT diskettes. If you have not created these diskettes, see the previous section, ["Creating Compaq](#page-5-0) [Server Support for Microsoft Windows NT 4.0.](#page-5-0)"

| $\sqrt{ }$ | <b>Procedures</b>                    | <b>Steps</b> |                                                                                                    |
|------------|--------------------------------------|--------------|----------------------------------------------------------------------------------------------------|
| П          | Task 1:<br>Starting the installation |              | At the Compaq server on which you want to install Microsoft BackOffice<br>SBS 4.5:                                                                                 |
|            |                                      | 1.           | Start the installation by booting to diskette #1 (of 3 boot diskettes)<br>supplied with Microsoft BackOffice SBS 4.5.                                              |
|            |                                      | 2.           | Remove boot diskette #1 and insert boot diskette #2, when prompted.                                                                                                |
|            |                                      | 3.           | Press <b>Enter</b> to continue at the end of the copy process (of boot<br>diskette $#2$ ).                                                                         |
|            |                                      |              | This causes the setup process to detect the system hardware.                                                                                                    |
|            |                                      | 4.           | Remove boot diskette #2 and insert boot diskette #3, when prompted.                                                                                                |
|            |                                      |              | After boot diskette #3 is read, the system prompts you to specify<br>additional devices.                                                                           |
|            |                                      | 5.           | Do one of the following:                                                                                                    |
|            |                                      |              | For Prosignia Server 720, ProLiant 400, ProLiant ML330, ProLiant<br>ML350, ProLiant ML370, press the S key (to specify additional<br>devices). Then, go to Step 6. |
|            |                                      |              | For Prosignia Server 740, ProLiant 800, ProLiant 1600, ProLiant<br>$\bullet$<br>1850R, go to Step 14.                                                              |
|            |                                      |              | <b>Note:</b> If a Compag Array Controller is added as the primary boot<br>controller on any of the servers listed above, go to Step 6.                             |
|            |                                      | 6.           | Remove boot diskette #3.                                                                                                    |

**Table 7. Initial Microsoft BackOffice SBS installation procedures**

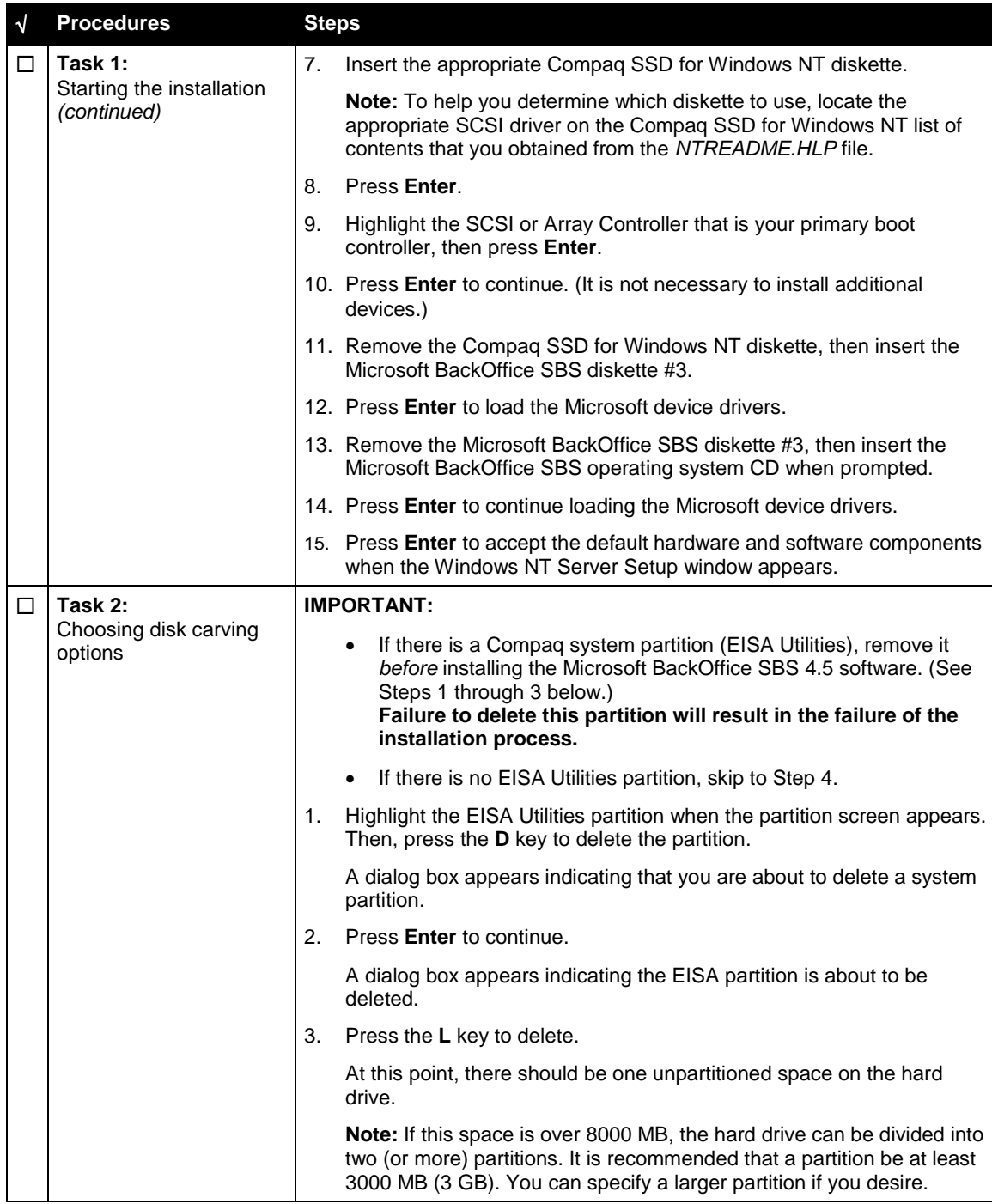

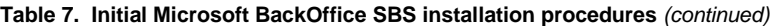

| ٧ | <b>Procedures</b>                            | <b>Steps</b> |                                                                                                    |           |                                                                                                    |
|---|----------------------------------------------|--------------|----------------------------------------------------------------------------------------------------|-----------|----------------------------------------------------------------------------------------------------|
| П | Task 2:                                      | 4.           |                                                                                                    |           | Do one of the following:                                                                                                    |
|   | Choosing disk carving<br>options (continued) |              |                                                                                                    |           | Press Enter to install Microsoft BackOffice SBS 4.5. Then,                                                                                                    |
|   |                                              |              |                                                                                                    | $\Box$    | Select Format the partition using NTFS file system.                                                                                                    |
|   |                                              |              |                                                                                                    | ◻         | Press <b>Enter</b> to continue.                                                                                                    |
|   |                                              |              |                                                                                                    |           | The setup process formats the partition.                                                                                                    |
|   |                                              |              |                                                                                                    |           | Press the C key to create a partition. Then,                                                                                                    |
|   |                                              |              |                                                                                                    | $\Box$    | Use the backspace key to delete the currently displayed<br>number. Then, type 3000 (or greater).                                                                                                    |
|   |                                              |              |                                                                                                    |           | Press Enter to create the partition.                                                                                                    |
|   |                                              |              |                                                                                                    | ▫         | Press Enter to install Microsoft BackOffice SBS 4.5<br>(on drive $C$ :).                                                                                                    |
|   |                                              |              |                                                                                                    | ▫         | Select Format the partition using NTFS file system.                                                                                                    |
|   |                                              |              |                                                                                                    | $\Box$    | Press <b>Enter</b> to continue.                                                                                                    |
|   |                                              |              |                                                                                                    |           | The setup process formats the partition.                                                                                                    |
|   |                                              | 5.           |                                                                                                    |           | Press Enter if prompted for a Compaq SSD for Windows NT diskette.                                                                                                    |
|   |                                              |              |                                                                                                    | restarts. | Note: Use the same Compaq SSD for Windows NT diskette as you<br>did in Step 4 of "Task 1: Starting the installation." After the files have<br>been copied from the diskette, remove the diskette before the system |
|   |                                              |              |                                                                                                    |           | The setup program copies files to the hard drive. When the copying is<br>complete, the system restarts. This process requires no user intervention.                                                                |
| П | Task 3:<br>Installing the operating          |              | After the system restarts, the Microsoft BackOffice Small Business<br>Server 4.5 operating system installation automatically starts. |           |                                                                                                    |
|   | system                                       | 1.           |                                                                                                    |           | Supply licensee name and organization when prompted.                                                                                                    |
|   |                                              |              |                                                                                                    |           | Note: At this point, you can change the default server name and the<br>default domain.                                                                                                    |
|   |                                              | 2.           |                                                                                                    |           | Press Next.                                                                                                    |
|   |                                              |              |                                                                                                    |           | The Windows NT Server Setup screen appears.                                                                                                    |
|   |                                              | 3.           |                                                                                                    |           | When installing on a Prosignia Server 720 or ProLiant 400:                                                                                                    |
|   |                                              |              |                                                                                                    |           | The Microsoft BackOffice SBS 4.5 setup begins searching for<br>network adapters and a setup parameter warning message similar<br>to this may appear:                                                               |
|   |                                              |              |                                                                                                    |           | DetectAdapters value is missing or invalid.                                                                                                    |
|   |                                              |              | $\bullet$                                                                                                    |           | Click OK to continue. (The missing or invalid value will be resolved<br>once the correct network drivers are installed later in the<br>installation.)                                                              |
|   |                                              |              |                                                                                                    |           | The system sets up network files.                                                                                                    |

**Table 7. Initial Microsoft BackOffice SBS installation procedures** *(continued)*

| $\sqrt{ }$ | <b>Procedures</b>                                         | <b>Steps</b> |                                                                                                    |
|------------|-----------------------------------------------------------|--------------|----------------------------------------------------------------------------------------------------|
| $\Box$     | Task 3:<br>Installing the operating<br>system (continued) | $4_{-}$      | If no modem is installed:                                                                                                    |
|            |                                                           |              | You may get a Setup Message window, displaying the following:                                                                                                    |
|            |                                                           |              | Remote Access is not configured with any ports. You have an<br>invalid RAS configuration.                                                                                                    |
|            |                                                           |              | Click OK to continue.<br>$\bullet$                                                                                                    |
|            |                                                           |              | This message may be followed by an Error window, displaying the<br>following:                                                                                                    |
|            |                                                           |              | The network failed to start.                                                                                                    |
|            |                                                           |              | Click <b>Cancel</b> to continue.<br>$\bullet$                                                                                                    |
|            |                                                           | 5.           | Set the correct date, time, and time zone when prompted.                                                                                                    |
|            |                                                           | 6.           | Click Close.                                                                                                    |
|            |                                                           |              | The setup program copies files. Then, the system automatically<br>restarts. After the system restarts, the following message may appear:                                                                                                    |
|            |                                                           |              | At least one service or driver failed during system setup. Use Event<br>Viewer to examine the Event log for details.                                                                                                    |
|            |                                                           |              | If this message appears, the system detected and loaded incorrect<br>network drivers.                                                                                                    |
|            |                                                           |              | <b>Note:</b> The following messages may also appear:                                                                                                    |
|            |                                                           |              | If no modem is installed in the system, the following message may<br>$\bullet$<br>be displayed for several minutes:                                                                                                    |
|            |                                                           |              | Please wait while the domain list is created.                                                                                                    |
|            |                                                           |              | This message may be followed by the following Windows<br>$\bullet$<br>message:                                                                                                    |
|            |                                                           |              | The full domain list cannot be generated at this time. Some<br>domains may be missing from the list.                                                                                                    |
|            |                                                           |              | Then, a Welcome message appears informing you that the setup<br>program will upgrade your system Windows NT Service Pack 4.                                                                                                    |
|            |                                                           | 7.           | Click <b>Next</b> to continue.                                                                                                    |
|            |                                                           |              | A License Agreement window appears.                                                                                                    |
|            |                                                           | 8.           | Click I Agree. Then, click Next.                                                                                                    |
|            | 9.                                                        |              | When prompted for the 10-digit Small Business Server CD key, enter<br>the CD Key from the sticker on your CD. Then, press Next. (Later<br>during the installation, you will be prompted for a Microsoft Office<br>2000 or Microsoft Outlook 2000 CD, enter the CD key from the back<br>of the CD case.) |
|            |                                                           |              | Note: An Installed Modems window may appear displaying an<br>Undetected Modem message (that is, the modem was not detected<br>correctly). If this appears, go to "Task 4: Installing and configuring<br>modem drivers." Otherwise, go to Step 10.                                                       |

**Table 7. Initial Microsoft BackOffice SBS installation procedures** *(continued)*

| $\sqrt{}$ | <b>Procedures</b>                              | <b>Steps</b> |                                                                                                    |
|-----------|------------------------------------------------|--------------|----------------------------------------------------------------------------------------------------|
| LI        | Task 3:                                        |              | 10. If no modem is installed:                                                                                                    |
|           | Installing the operating<br>system (continued) |              | Click Cancel on the Installed Modems window, which will not<br>$\bullet$<br>display a modem name.                                                                                                 |
|           |                                                |              | Click Yes when asked if you want to cancel.<br>$\bullet$                                                                                                    |
|           |                                                |              | Click Yes when asked if you want the setup program to continue<br>after the next restart.                                                                                                    |
|           |                                                |              | Click OK when the Invalid Display Settings window appears.<br>$\bullet$                                                                                                    |
|           |                                                |              | Click Cancel when the Display Properties window appears.<br>$\bullet$                                                                                                    |
|           |                                                |              | Follow the same procedure if these windows appear again.                                                                                                    |
|           |                                                |              | Proceed to the steps outlined in the next section, "Part 2:<br>Completing the Microsoft BackOffice SBS Installation."                                                                             |
| □         | Task 4:<br>1.<br>Installing and configuring    |              | Highlight Undetected Modem. (You may need to click twice to<br>highlight.)                                                                                                    |
|           | modem drivers                                  | 2.           | Click Change.                                                                                                    |
|           |                                                |              | A message appears indicating RAS must be reconfigured.                                                                                                    |
|           |                                                | 3.           | Click OK.                                                                                                    |
|           |                                                |              | The Modems Properties window appears.                                                                                                    |
|           |                                                | 4.           | Click Remove to delete the undetected modem.                                                                                                    |
|           |                                                |              | The Modem Setup message box appears verifying the removal of the<br>modem.                                                                                                    |
|           |                                                | 5.           | Click Yes to verify the removal.                                                                                                    |
|           |                                                | 6.           | Click Add to add a modem.                                                                                                    |
|           |                                                |              | The Install New Modem window appears.                                                                                                    |
|           |                                                | 7.           | Select the Don't detect my modem; I will select it from a list box.<br>Then, click Next.                                                                                                    |
|           |                                                | 8.           | <b>Click Have Disk.</b>                                                                                                    |
|           |                                                | 9.           | Insert the manufacturer's modem driver installation diskette. Then,<br>click OK.                                                                                                    |
|           |                                                |              | The Install New Modem window appears. It should indicate the<br>modem that was found.                                                                                                    |
|           |                                                |              | 10. On the next Install New Modem window, select on which port the<br>modem should be installed. (The port is usually COM2 or COM3,<br>depending on your server configuration.) Then, click Next. |

**Table 7. Initial Microsoft BackOffice SBS installation procedures** *(continued)*

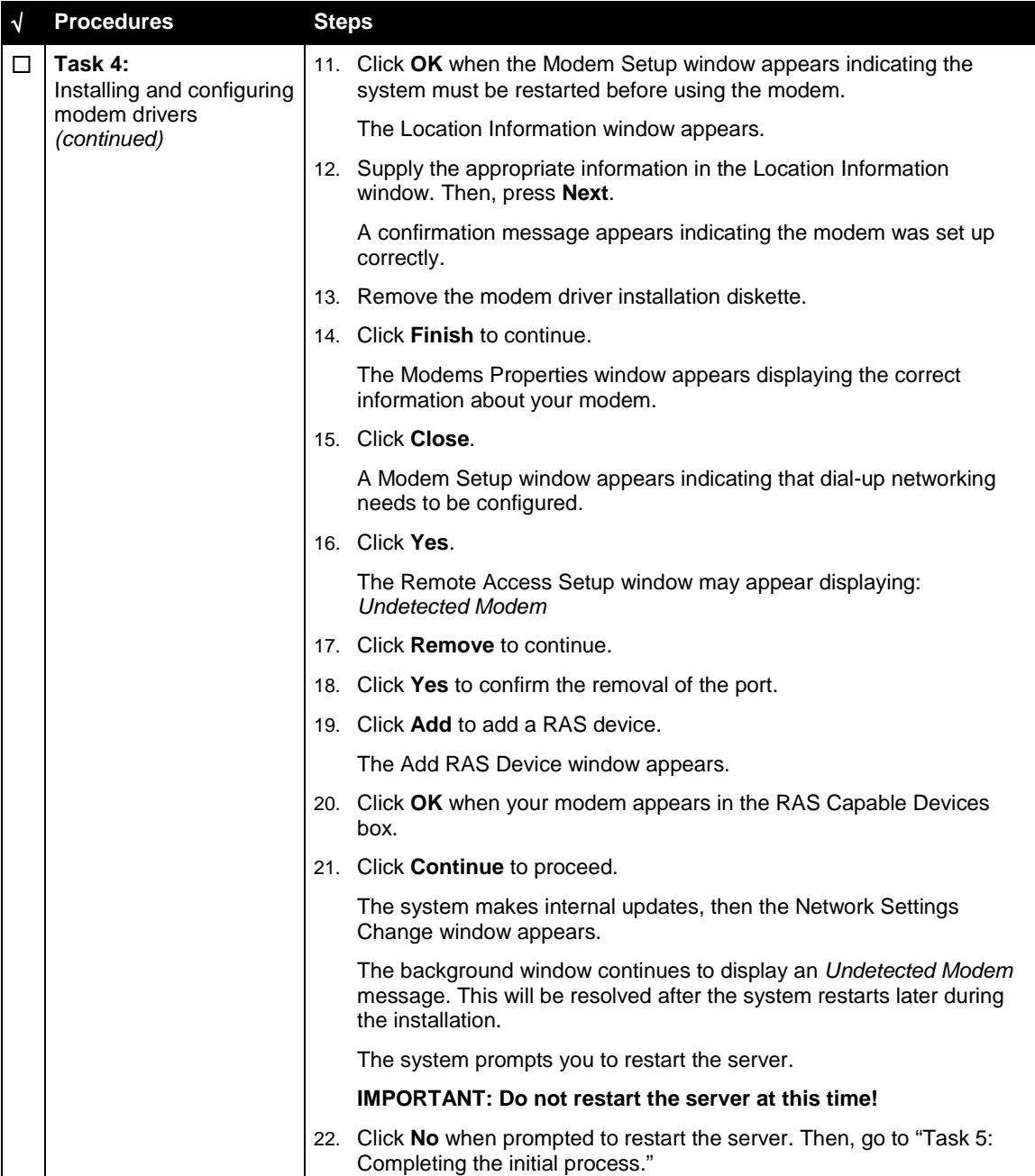

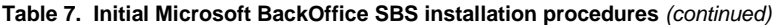

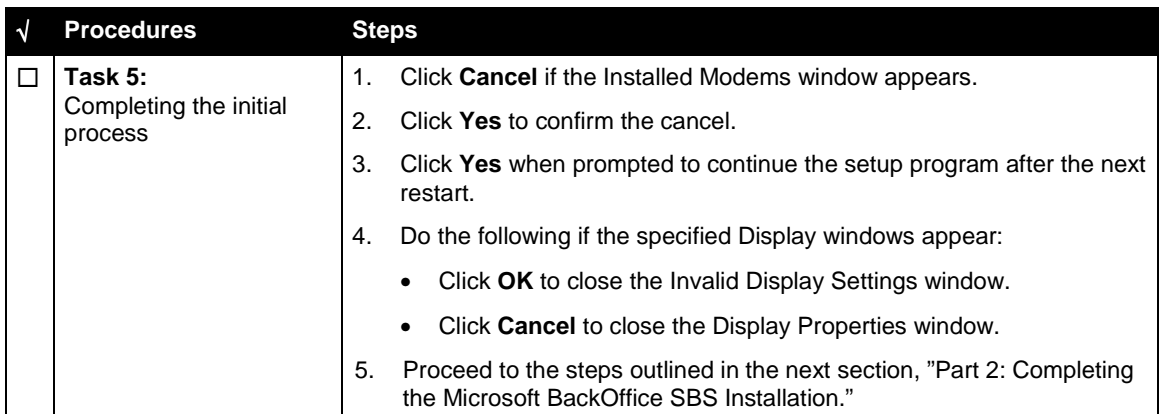

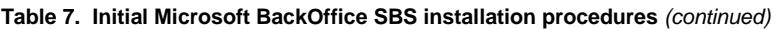

This completes Part 1 of the installation process. Proceed to Part 2.

## <span id="page-16-0"></span>**Part 2: Completing the Microsoft BackOffice SBS Installation**

The Microsoft BackOffice SBS 4.5 software may incorrectly identify your onboard network interface controller (NIC). Before you can continue with the Microsoft BackOffice SBS 4.5 installation, perform the steps in Task 6 in Table 8 to select the correct Compaq network controller. The remainder of the table lists the steps you need to perform to complete the installation and to update system drivers.

| <b>Procedures</b><br>N<br>Task 6:<br>п<br>Selecting the correct<br>network interface<br>controller (NIC) | <b>Steps</b><br>Select Start → Settings → Control Panel.<br>1.<br>2.<br>Double-click the <b>Network</b> icon.<br>The Network window appears.<br>3.<br>Select the Adapters tab.<br>4.<br>Remove the entry in the Network Adapters window:<br>Highlight the entry in the Network Adapters window.<br>$\bullet$<br>Click Remove.<br>A warning box appears.<br>Click Yes to continue.<br>$\bullet$<br>5.<br>Add the correct network interface controller (from the appropriate                                                                                                    |
|----------------------------------------------------------------------------------------------------|----------------------------------------------------------------------------------------------------|
|                                                                                                    | Compaq SSD for Windows NT diskette):<br>Click Add.<br>$\bullet$<br>Click Have Disk.<br>Insert the appropriate Compaq SSD for Windows NT diskette.<br><b>Note:</b> To help you determine which diskette to use, locate the<br>appropriate driver on the Compaq SSD for Windows NT list of<br>contents that you obtained from the NTREADME.HLP file.<br>Do one of the following:<br>For Prosignia Server 720, ProLiant 400, ProLiant ML330,<br>□<br>ProLiant ML350, and ProLiant ML370, type A:\net\intelnic.<br>Click OK. Then, highlight<br>Compaq Ethernet/Fast Ethernet or Gigabit NICs.<br>For Prosignia Server 740, ProLiant 800, ProLiant 1600, and<br>$\Box$<br>ProLiant 1850R, type A:\net\netflx3. Click OK. Then,<br>highlight Compaq NetFlex-3 Controller.<br>Click OK.<br>The system copies the correct network interface controller<br>software driver from the diskette to your hard drive.<br>Remove the Compaq SSD for Windows NT diskette when the<br>copying completes (green diskette drive light turns off). |

**Table 8. Final Microsoft BackOffice SBS installation procedures**

| $\sqrt{}$ | <b>Procedures</b>                                     | <b>Steps</b> |                                                                                                    |
|-----------|-------------------------------------------------------|--------------|----------------------------------------------------------------------------------------------------|
| ◻         | Task 6:<br>Selecting the correct<br>network interface | 6.           | Select the Bindings tab to update the system settings.                                                                                                    |
|           |                                                       | 7.           | Select the <b>Protocol</b> tab to set the IP address.                                                                                                    |
|           | controller (NIC)                                      |              | The system displays the network protocol.                                                                                                    |
|           | (continued)                                           | 8.           | Click <b>Properties</b> (once or twice). If there is no information in the IP<br>Address field or the Subnet Mask field, enter this information:                                                              |
|           |                                                       |              | Type 10.0.0.2 in the IP Address field. (This address, the<br>recommended Microsoft default, should be used unless there are<br>network conflicts. Contact Microsoft Technical Support if conflicts<br>occur.) |
|           |                                                       |              | Type 255.255.255.0 in the Subnet Mask field.                                                                                                    |
|           |                                                       | 9.           | Click OK.                                                                                                    |
|           |                                                       |              | 10. Close the Control Panel window.                                                                                                    |
|           |                                                       |              | 11. Click Close to exit the Network dialog box.                                                                                                    |
|           |                                                       |              | Click OK if a setup message appears indicating that the Remote<br>Access is not configured.                                                                                                    |
|           |                                                       |              | You must now restart the system for the new settings to take effect.                                                                                                    |
|           |                                                       |              | 12. Click Yes to shut down and restart your computer at the Network<br>Settings Change window.                                                                                                    |
|           |                                                       |              | The system restarts.                                                                                                    |
| □         | Task 7:                                               |              | After the system restarts, the Installed Modems window may display.                                                                                                    |
|           | Completing the Microsoft<br><b>BackOffice SBS</b>     |              | If the $\triangle$ symbol appears, this indicates:                                                                                                    |
|           | software installation                                 |              | Setup was unable to verify your modem                                                                                                    |
|           |                                                       |              | Click Next to continue. (This issue will be resolved later during the<br>installation.)                                                                                                    |
|           |                                                       |              | If there was no modem in the server at the time of the installation:                                                                                                    |
|           |                                                       |              | Click <b>Next</b> to continue.                                                                                                    |
|           |                                                       |              | Click Yes to proceed if a message indicating that there is no<br>$\bullet$<br>modem installed on this server appears.                                                                                         |
|           |                                                       |              | Then, the Hardware Confirmation window appears listing the hardware<br>found on the system.                                                                                                    |

**Table 8. Final Microsoft BackOffice SBS installation procedures** *(continued)*

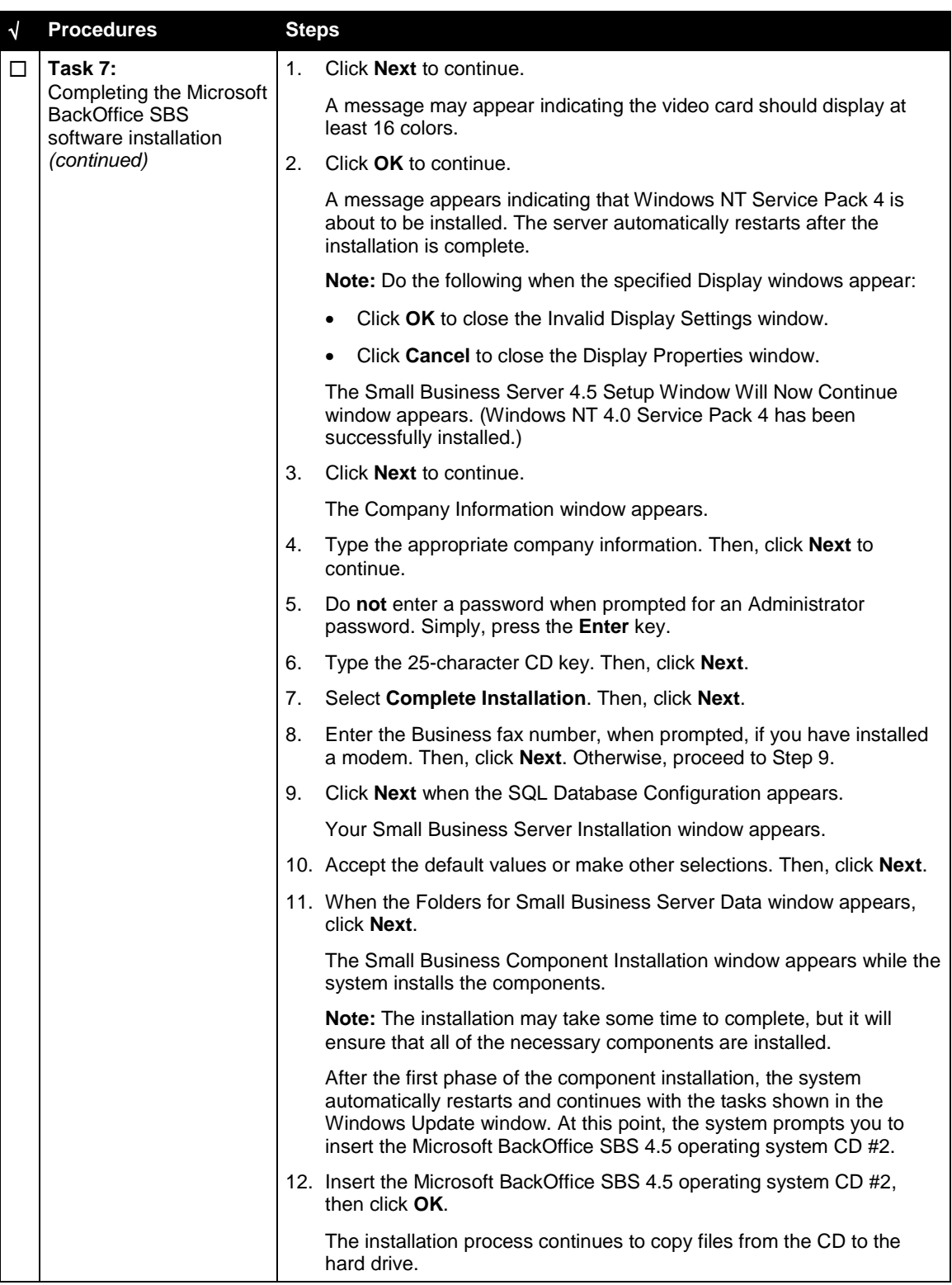

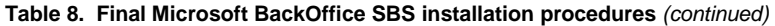

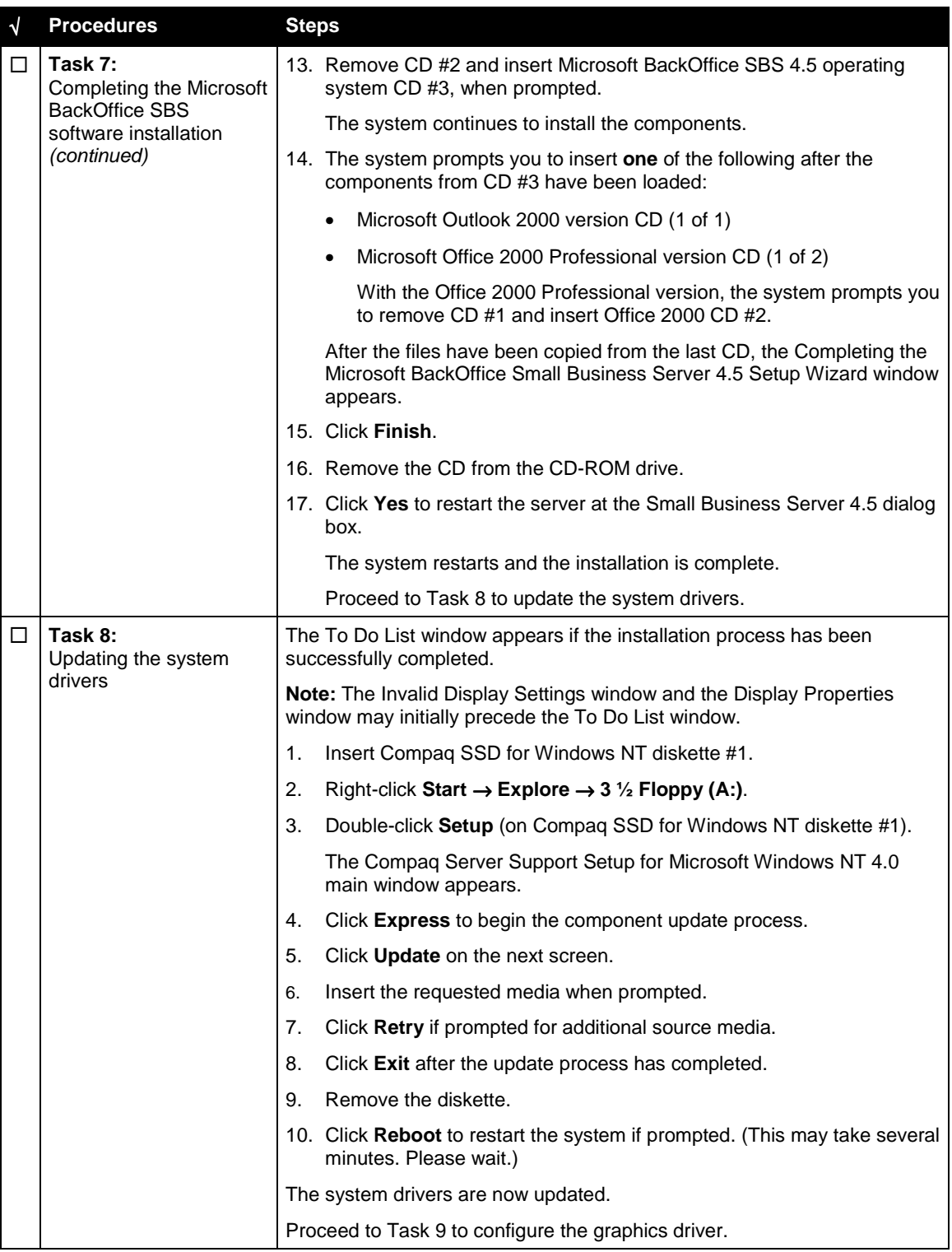

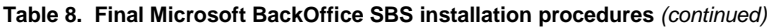

| $\sqrt{ }$ | <b>Procedures</b>                        | <b>Steps</b>                                                                                                    |
|------------|------------------------------------------|----------------------------------------------------------------------------------------------------|
| П          | Task 9:<br>Completing the final<br>steps | <b>Note:</b> After the system restarts, remember to change the Administrator<br>password, which was set to blank in Task 7. To change the password, see<br>the online Help for instructions.                                                                                                 |
|            |                                          | Select one of the following from the Welcome to Windows NT window:<br>1.                                                                                                    |
|            |                                          | What's New                                                                                                    |
|            |                                          | <b>Help Contents</b>                                                                                                    |
|            |                                          | Close                                                                                                    |
|            |                                          | 2.<br>Click Close to exit from this window after reading the desired<br>information.                                                                                                    |
|            |                                          | An Invalid Display Settings window appears, indicating that a new<br>graphics driver has been installed.                                                                                                    |
|            |                                          | Click OK to acknowledge the message.<br>3.                                                                                                    |
|            |                                          | Do the following if the Display Properties window appears:<br>$\bullet$                                                                                                    |
|            |                                          | Set the pixels to 800 x 600 (or greater).<br>٠                                                                                                    |
|            |                                          | Click Test.                                                                                                    |
|            |                                          | Click OK.<br>٠                                                                                                    |
|            |                                          | The system prompts you with the following message:                                                                                                    |
|            |                                          | Did you see the test bitmap properly?                                                                                                    |
|            |                                          | Click Yes if you saw the bitmap properly. If not, choose<br>another pixel setting.                                                                                                    |
|            |                                          | Click OK.                                                                                                    |
|            |                                          | <b>Note:</b> This software requires an additional Microsoft Service Pack. You<br>can download the latest Service Pack from the Microsoft website<br>(http://www.microsoft.com/). You may also want to check this website for<br>additional upgrades to the individual BackOffice components. |

<span id="page-20-0"></span>**Table 8. Final Microsoft BackOffice SBS installation procedures** *(continued)*

This completes the Microsoft BackOffice SBS 4.5 installation.

## **Updating Compaq Support Software**

After the Microsoft BackOffice SBS 4.5 software installation completes, you may want to update your Compaq support software with the latest enhancements and fixes available for your system from the Compaq website.

The Compaq Support Paq for Microsoft Windows NT 4.0, an advanced software delivery tool, replaces the familiar SSD utility vehicle used for supporting Windows NT 4.0. The Support Paq includes an installer that analyzes system requirements and automatically installs applicable drivers, utilities, agents, and services based on this analysis.

**IMPORTANT:** The Compaq Support Paq for Microsoft Windows NT 4.0 does not create diskettes. You should copy the Support Paq directly to a separate partition on your test platform before beginning installation.

If you would rather install specific components (single driver, ROM, agent, or utility) instead of downloading and installing the Support Paq, you can do so. These components are available as

Smart Components, each package consisting of a wrapped component with its installation logic into a single, installable (interactive or silent) executable file.

To obtain the appropriate Compaq support software for your system, follow these procedures:

- 1. Go to the Compaq Support Software website ([http://www.compaq.com/support/files/server/us/index.html\)](http://www.compaq.com/support/files/server/us/index.html).
- 2. Select your server from the Family drop-down list box, select **Microsoft Windows NT 4.0** from the Operating System drop-down list box, and click the **Go** button. This procedure takes you to the Locate page, listing the available software by categories.

Click the appropriate category link for the software you want to download (see Table 9 for category contents).

**Table 9. Software by category contents**

| Category                              | <b>Software</b>                                                                                                    |
|---------------------------------------|----------------------------------------------------------------------------------------------------|
| Bundles (Drivers and Agents)          | Compag Support Pag for Microsoft Windows NT 4.0,<br>Compaq Server Support (SSD) for Microsoft Windows<br>NT 4.0, and Compaq Management Agent bundles                                                                               |
| Display                               | Video drivers                                                                                                    |
| <b>Management Agents</b>              | Compag Foundation Agents, Compag NIC Agents,<br>Compag Server Agents, and Compag Storage Agents                                                                                                    |
| Management Applications and Utilities | Compag Insight Manager, Compag Insight Manager<br>XE, Version Control Database, etc.                                                                                                    |
| <b>Network</b>                        | Network interface controller drivers and configuration<br>utilities                                                                                                    |
| Storage                               | SCSI and array controller drivers                                                                                                    |
| System ROMPags/BIOS                   | System ROM/BIOS                                                                                                    |
| <b>Utilities</b>                      | Compag Integrated Management Log Viewer, Compag<br>Integrated Management Display Utility, Compag Cluster<br>Verification Utility, Compaq Power Down Manager,<br>Compag Power Supply Viewer, Compag Remote<br>Monitor Service, etc. |

3. Click the software version link listed in the Current Version column.

4. Follow the online instructions to download the selected software.